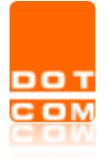

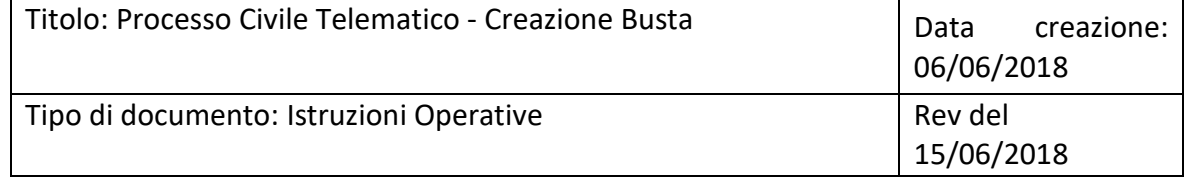

### **Sommario**

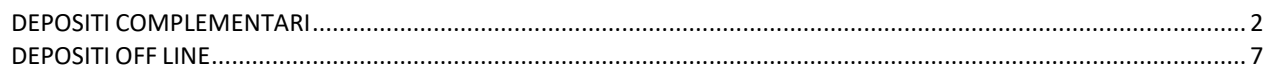

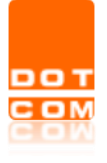

#### <span id="page-1-0"></span>**DEPOSITI COMPLEMENTARI**

Qualora la busta da depositare superi i 30MB, Consolle PCT gestisce il cd "deposito complementare".

Come da immagine sotto, è possibile allegare tutti i documenti che sono necessari per il deposito: Consolle effettua automaticamente la stima del peso complessivo della busta e suddivide i documenti in più depositi. Si ricorda che la stima della busta viene fatta aggiungendo circa il 45% di peso al peso effettivo dei documenti

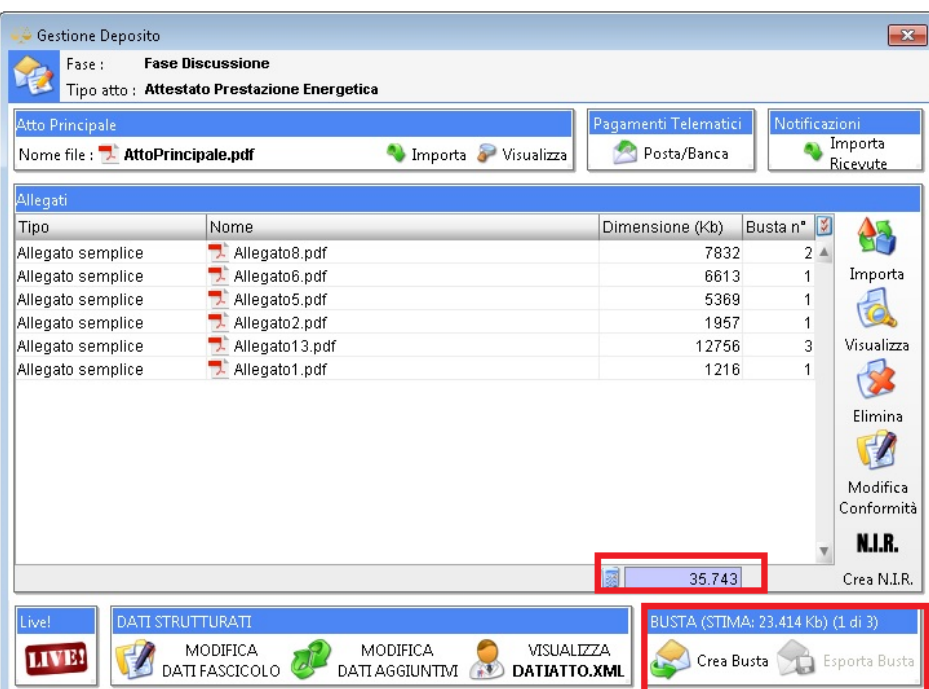

Selezionando "Crea Busta" si procede come di consueto alla firma dei documenti

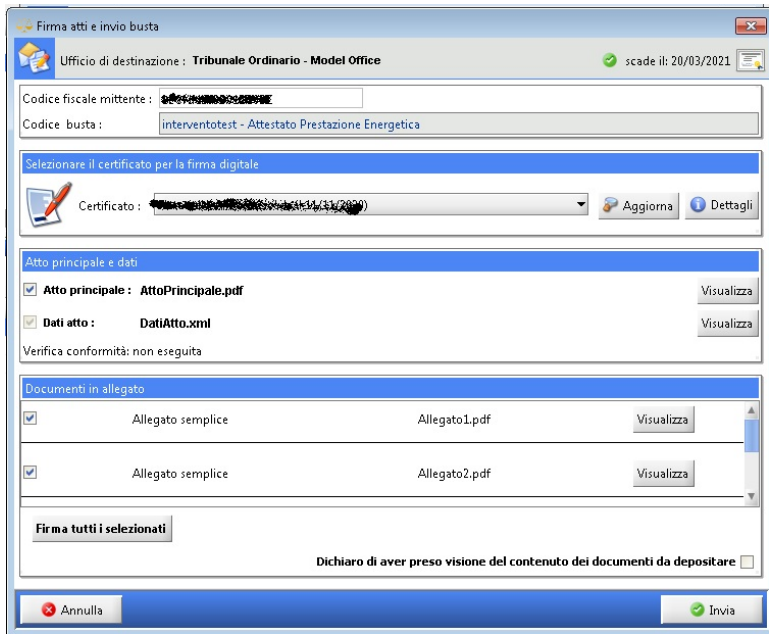

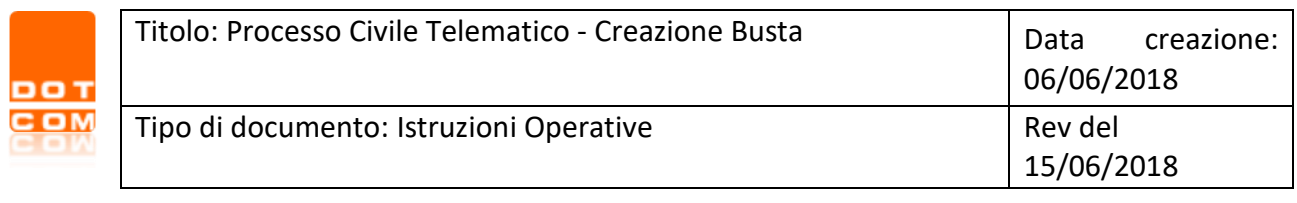

Selezionando il comando **il sistema chiede se si vuole procedere al deposito** Conferma  $\overline{\mathbf{z}}$ La busta e' stata creata. La dimensione e' di 22229 Kb Inviare ora il deposito a 'Tribunale Ordinario - Model Office' ?  $\overline{2}$ i  $\underline{\sf No}$ Rispondendo **auchi appare il seguente messaggio a cui occorre prestare molta attenzione, quindi** spuntare Dichiaro di aver letto e compreso la comunicazione e "Chiudi" Avviso depositi complementari  $\overline{\mathbf{z}}$ Con la creazione della busta sono stati generati nº 2 depositi complementari. Affinché l'atto possa considerarsi completamente depositato è necessario accedere ai<br>singoli depositi complementari, creare la busta relativa quindi procedere con l'invio. Dichiaro di aver letto e compreso la comunicazione **3** Chiudi

Il deposito viene inviato:

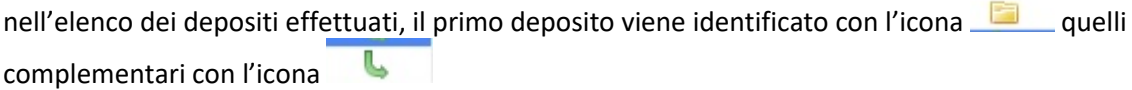

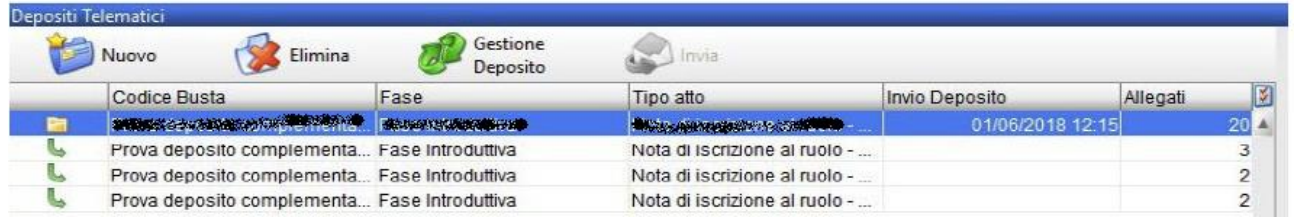

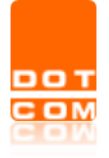

# **ATTENZIONE**

## **I depositi successivi non vengono inviati automaticamente: occorre procedere manualmente come da indicazioni che seguono**

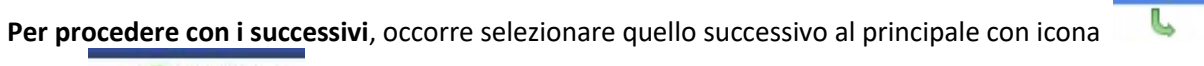

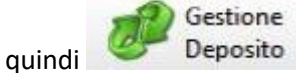

Si riapre la maschera per la preparazione del deposito che contiene il medesimo atto principale del deposito già effettuato più alcuni allegati (quelli che non è stato possibile comprendere nell'invio precedente)

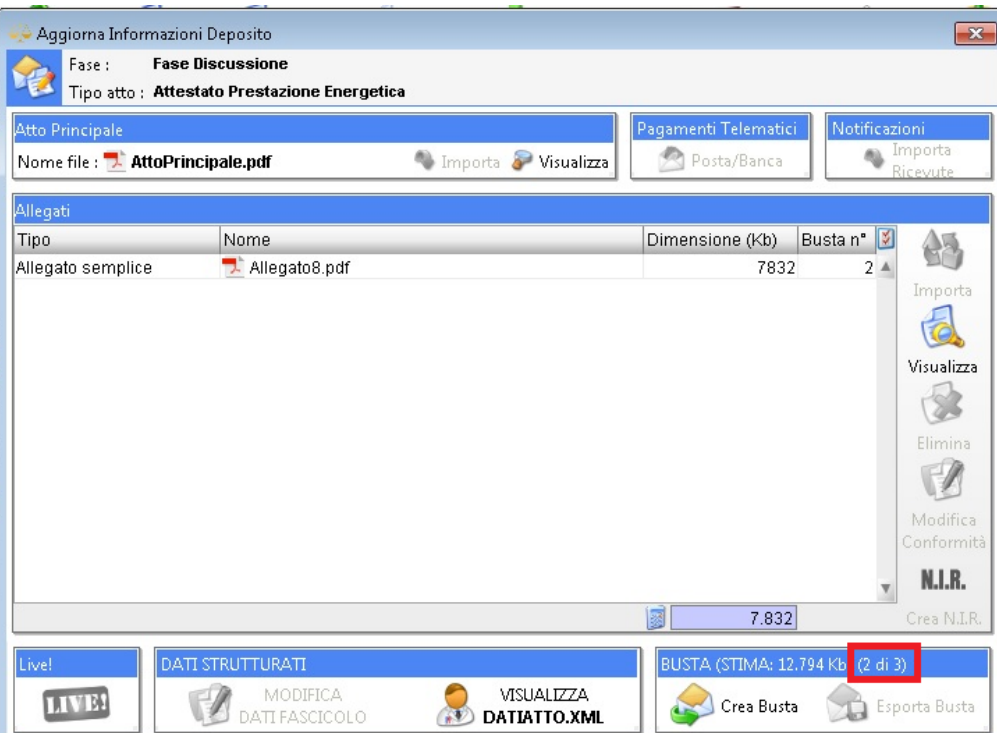

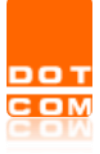

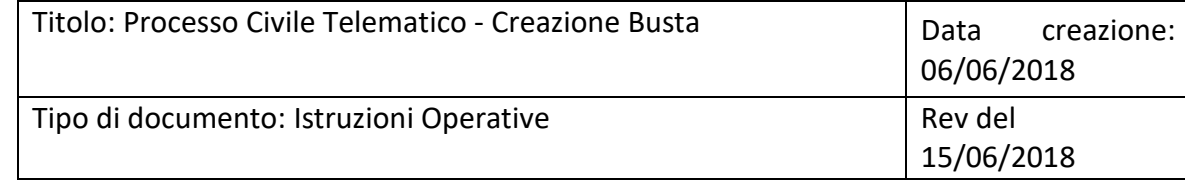

Nuovamente occorre selezionare "Crea Busta": appare il seguente messaggio che occorre leggere con attenzione. **ATTENZIONE** in assenza dell'esito del deposito principale i successivi complementari potrebbero generare esiti negativi in fase di controllo automatico

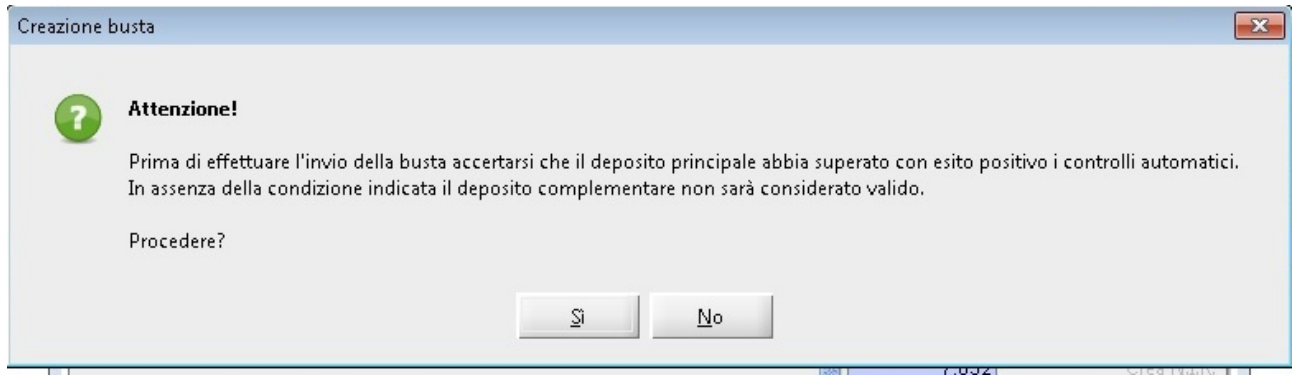

Di seguito si procede alla firma ed invio della busta come da procedura ordinaria

Qualora fosse necessario **ri-depositare un deposito complementare,** evidenziarlo e selezionare

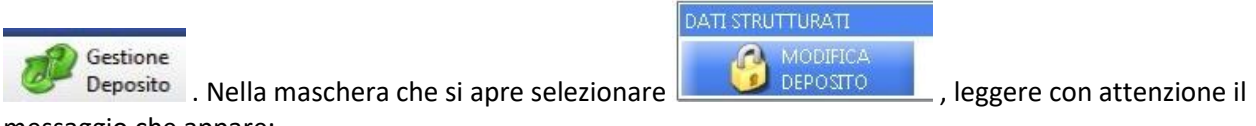

messaggio che appare:

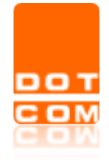

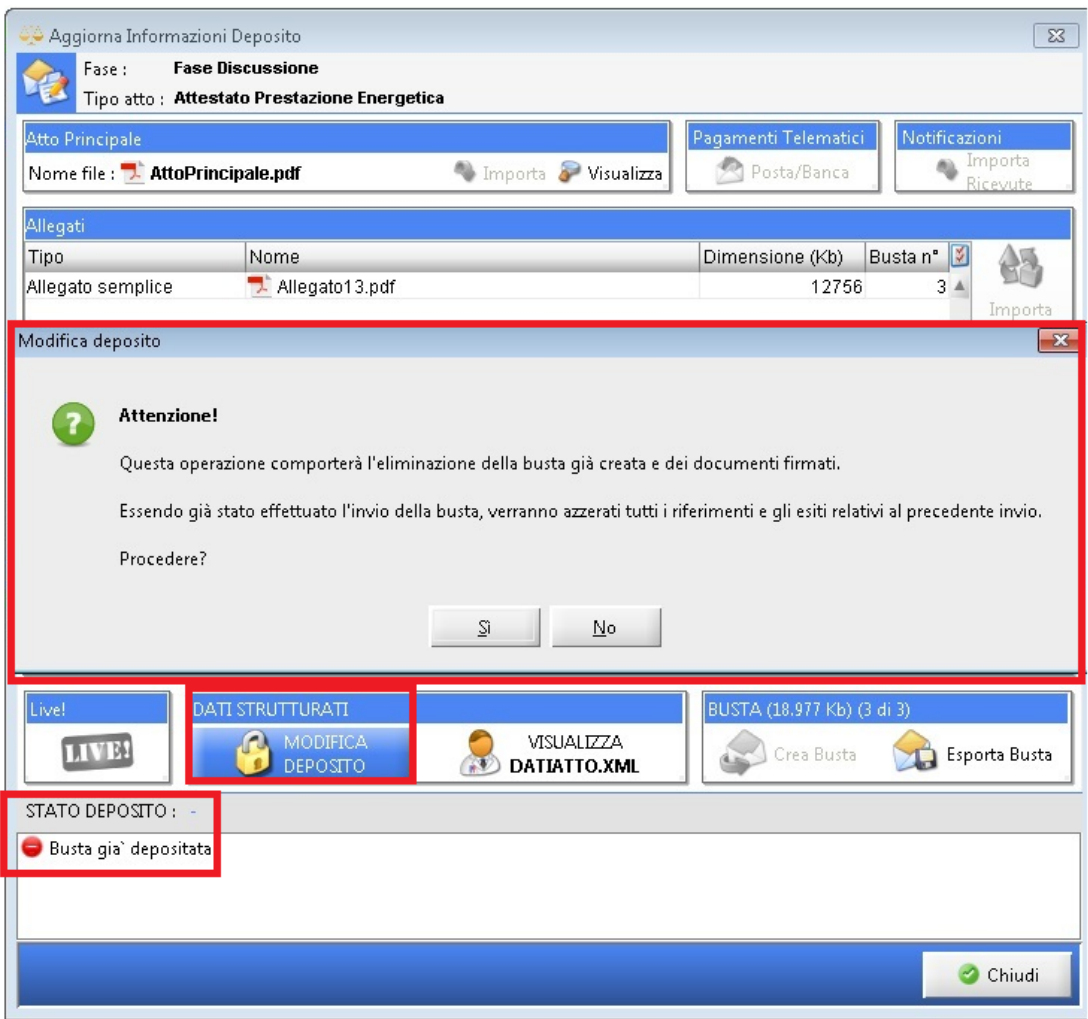

Si genera in automatico un nuovo (ulteriore) deposito che si può inviare (ovviamente, previa firma dei documenti)

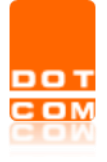

### <span id="page-6-0"></span>**DEPOSITI OFF LINE**

Qualora il Punto di Accesso non sia temporaneamente raggiungibile è comunque possibile procedere ai depositi telematici.

Si potrà quindi creare la busta e al momento dell'invio apparirà il seguente messaggio:

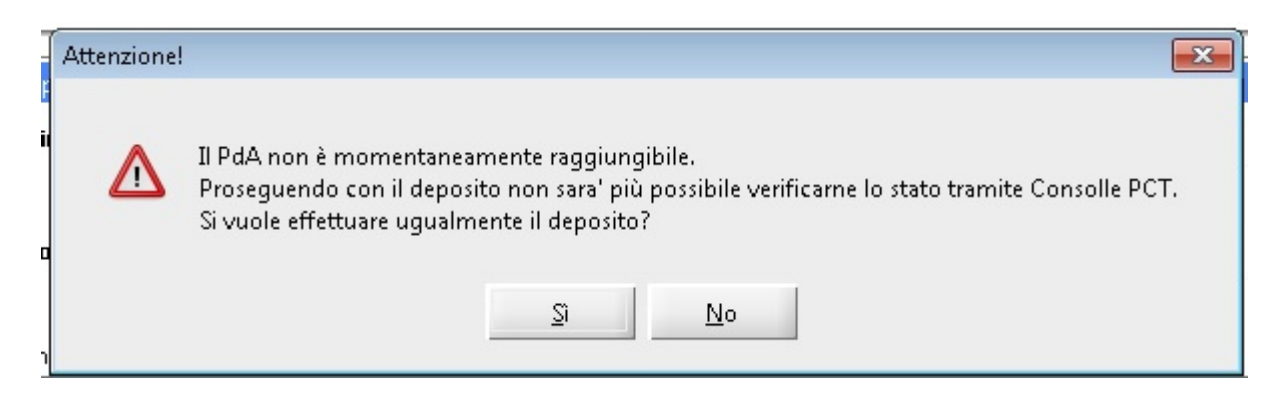

In questi particolari casi sarà necessario consultare gli esiti direttamente dalla propria pec, come da avviso che appare

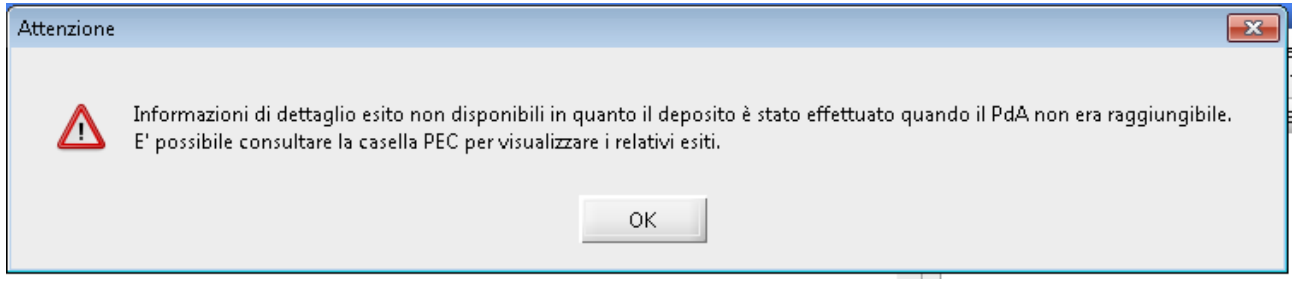

**ATTENZIONE**: la modalità off-line si attiva a condizione che l'Utente abbia effettuato un valido accesso negli ultimi 60gg